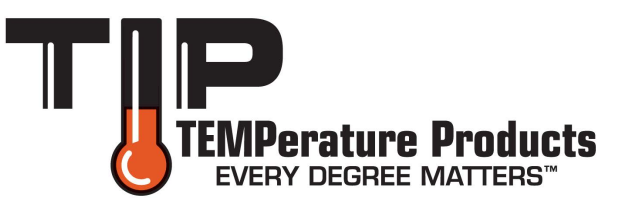

# **MULTI-PROBE ALARM SYSTEM**

# **OPERATING INSTRUCTIONS** sku: HAMALM004

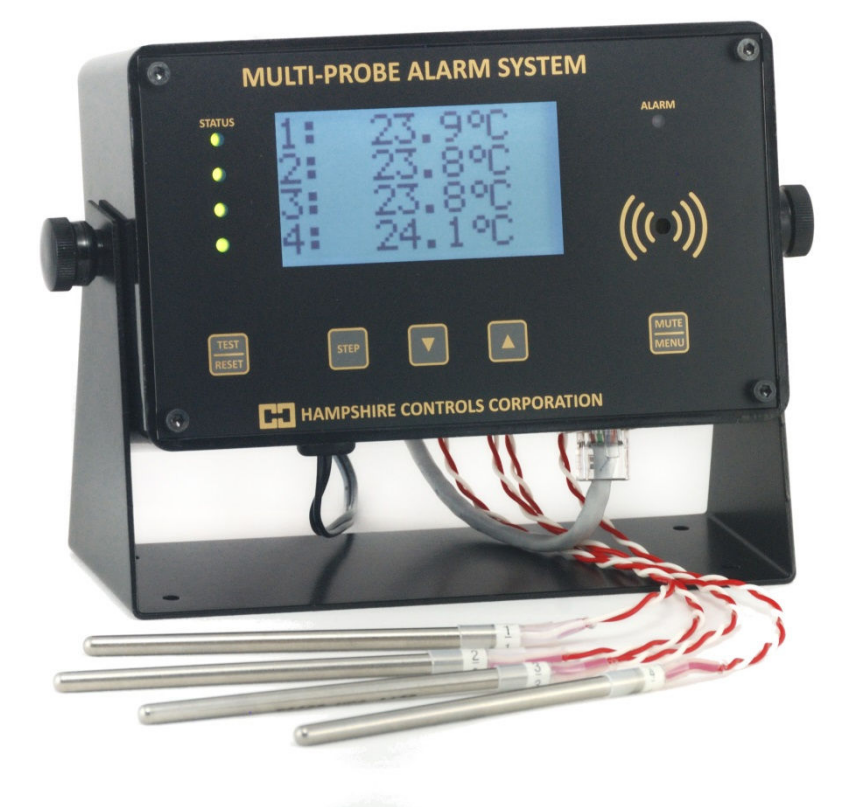

## **TIP TEMPerature Products**

340 W Broad Street, Burlington, NJ 08016 Tel (609) 239-1900 Toll-free 1(800) TIP-TEMP Fax (609) 239-1911 **www.tiptemp.com**

# **Limited Warranty**

TIP TEMPerature Products warrants each manufactured item against defects in material and workmanship, when used as recommended, for a period of one year from original purchase. Products believed to have such defects must be returned to the factory by prepaid transportation.

TIP TEMPerature Products' obligation under this warranty is limited to the repair or replacement, at its option, of those items which upon examination prove to be defective. Such repair or replacement will be made without charge.

This warranty will be void if repairs or alterations are made or attempted without factory authorization; or if the item has been subject to misuse, negligence or accident.

TIP TEMPerature Products assumes no liability for consequential damages of any kind. The purchaser, by acceptance of the product, assumes all liability of the consequence of its use or misuse.

TIP TEMPerature Products makes no other warranty, whether expressed or implied, in connection with the sale or use of its products.

## **Table of Contents**

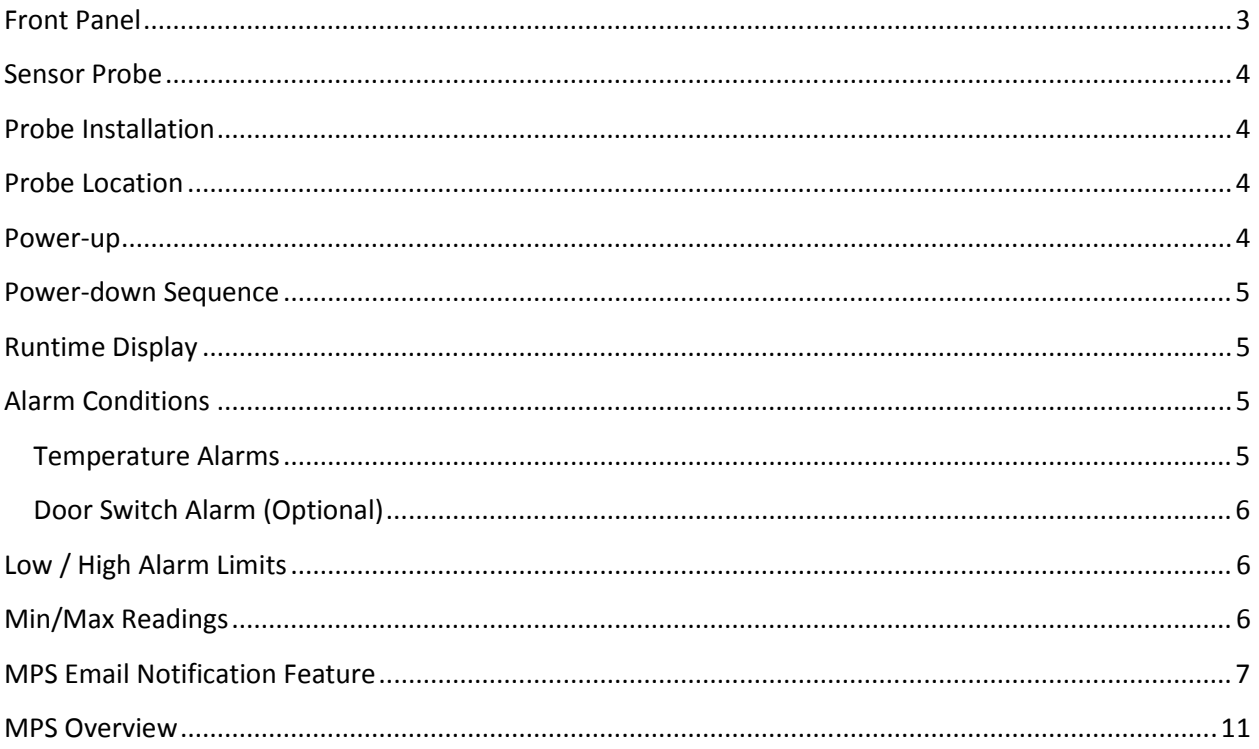

## **Front Panel**

The Multi-Probe Alarm System front panel consists of the following:

- Graphic LCD
- Channel Status LEDs (*STATUS*)
- Alarm LED (*ALARM*)
- Audible alarm indicator (buzzer)
- Buttons
	- o Test & Reset (*TEST/RESET*)
	- o Step button (*STEP*)
	- o Alarm Limits & decrement button (*vv*)
	- o Min/Max & increment button (*^^*)
	- o Mute & Menu increment button (*MUTE/MENU*)

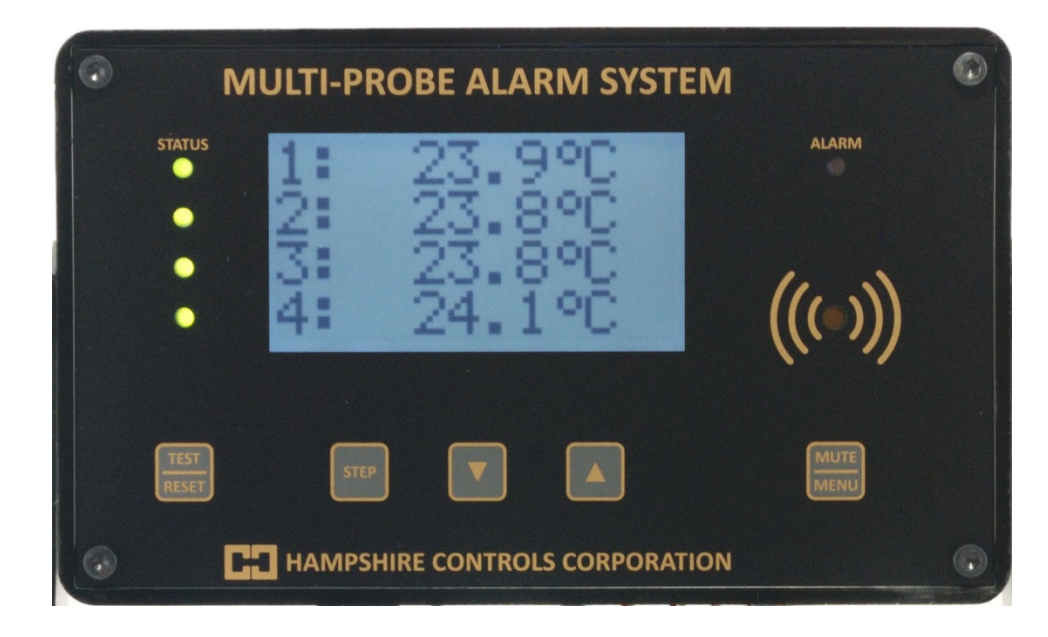

### **Sensor Probe**

The probes supplied with the Multi-Probe Alarm System are highly accurate temperature sensors. The sensor may be put in water or other mild aqueous solutions from -100<sup>o</sup>C to 100<sup>o</sup>C. **NOTE:** Avoid submerging the probe in solvents or harsh chemicals. Use protective thermowells when monitoring such materials.

**NOTE: The warranty does NOT cover damage to probes or electronics that is caused by exceeding temperature limitations, or damage to probes caused by using them in solvents or other unsuitable environments.** 

**NOTE:** If the displayed temperature shows a consistent high  $(>100^{\circ}C)$  or low  $(< -100^{\circ}C)$  value, most likely, the probe has failed. The unit should be returned for probe replacement and recalibration.

#### **Probe Installation**

The probe may be used in air or in simulated product.

If installing the sensor in a refrigerator, try to place the probe in propylene glycol. If installing the sensor in a cabinet or enclosure (particularly freezers), make sure to use good techniques to prevent room moisture from getting into the cabinet. Whenever possible, install the probe through an existing access port provided by the cabinet manufacturer, then reseal the port. Alternatively, the probe can be run under, over, or through the door-sealing gasket. Often a door gasket will have a joint at one or more corners. Open that joint slightly by carefully making a slit with a razor blade. Insert the probe wire and then reseal the joint with flexible silicone sealing compound. Inside the cabinet, run the probe wire so that it will not become snagged during loading, unloading or cleaning procedures.

## **Probe Location**

Install the sensor probe in a location where it will respond to the average temperature of the space being monitored and not to local conditions caused by door openings, etc. The object of the probe location is to provide some safety for the area being monitored without generating "false" or nuisance alarms. For example, locating the sensor probe on the bottom of a chest freezer will result in the alarm being sounded later than if it was located near the top. However, locating the sensor too close to the top of the chest freezer could result in the alarm being sounded due to routine lid opening. Choose a probe location that offers the safety desired for the enclosure contents.

#### **Power-up**

Shows MPS startup screen.

NO BATTERY Power Down + Install Battery

The unit will run without a backup battery but will show "NoBatt!" on the display to indicate lack of backup battery.

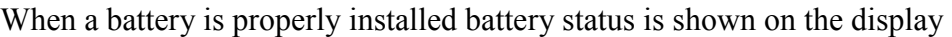

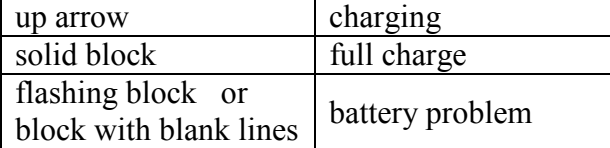

#### **Power-down Sequence**

To shut off the battery to allow complete power down:

Tap the TEST/RESET button to enter relay test, then unplug unit.

Alternately you may Press-and-Hold the TEST/RESET button to trigger a hardware reset, and while the screen is blank unplug the unit and then Release the button.

## **Runtime Display**

The runtime display shows the current readings of 2, 3 or 4 probes.

## **Alarm Conditions**

#### **Temperature Alarms**

If the readings are within the alarm limits, the STATUS LED will blink green.

When the temperature reading meets or exceed the temperature limits the STATUS LED will blink red.

After the probe's alarm delay time is exceeded the unit will blink the ALARM LED and beep the buzzer.

The user can MUTE the buzzer by tapping the MUTE/MENU button. The unit will reduce the audible signal from a loud beep, to a quieter and less frequent chirp. It will remain muted until MUTE time expires or a different probe goes into alarm.

Once the Alarm state has been signaled the unit will wait the appropriate Relay Delay(s) time before tripping the appropriate Relay(s). Units with individual channel relays, have individual Relay Delay times. Units with a single relay have one Relay Delay time that applies to any alarm condition.

```
Limit Parameters 
1 Low, 1 High, 2 Low, 2 High, 3 Low, 3 High, 4 Low, 4 High
Time Parameters 
 1AlarmDelay, 2AlarmDelay, 3AlarmDelay, 4AlarmDelay 
 Single Relay Units 
     RelayDelay 
 Individual Channel Relays
```

```
1RelayDelay, 2RelayDelay, 3RelayDelay, 4RelayDelay
```
#### **Door Switch Alarm (Optional)**

A dry-contact switch input is available as an option on the Multi-Probe Alarm System.

Typically this input is used in conjunction with a magnetic reed switch mounted to a refrigerator or freezer door. If the door is left open for longer than the Time parameter DoorAlrmDly, an alarm condition is generated. The switch input can be used with either normally open (NO) or normally closed (NC) contacts.

The user should set the Setup parameter DoorAlarm to activate this feature. To view the current status of the Door Input, tap the STEP button.

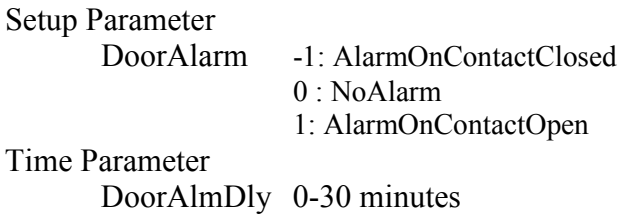

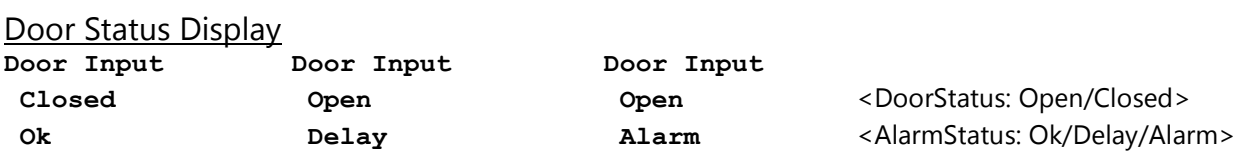

## **Low / High Alarm Limits**

For a quick view the Low and High Alarm Limits tap the DOWN ARROW.

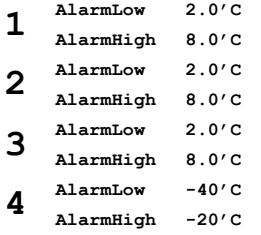

## **Min/Max Readings**

To view the Min/Max readings since power up or user commanded reset, tap the UP ARROW.

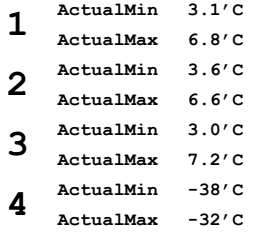

To manually reset the Min/Max readings, while the Min/Max readings are shown on the display, tap the TEST/RESET button. You will be asked to repeat TEST/RESET to confirm.

### **MPS Email Notification Feature**

The MPS sends email on unit reset, alarm, continued alarm and recovery from alarm. The unit sends email 5 minutes after email failure and repeats every 10 minutes after that. Once daily, it sends a report of the last 24 hours that includes temperatures on the hour and alarms to contact #1.

The email subject line identifies the unit and reports the current temperature. The message reports the last 10 minutes of data. The unit is identified by the name ID001, where 001 is the unit number assigned by the user as an MPS parameter. All mail settings are setup using web pages accessed by the IP assigned to the unit.

#### **MPS EMAIL SETUP PARAMETERS -- IP, Setup Web Page Passcode**

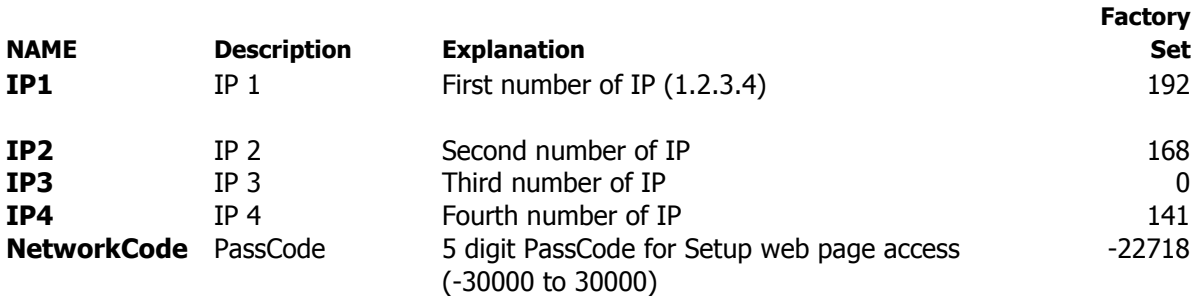

Main page:

Access by entering IP address on your browser's URL.

Main page displays

the designated email server and the email address the last 10 minutes of data from the MPS the contact list of up to 8 email addresses

Main page has links to

edit the contact list \*

send a test email to all contact list addresses

view a log of alarm emails and test emails

clear the email log \*

retry getting date & time from nist server

\* requires list name/password

Setup page:

Requires the Master name "setupadmin", and the MPS five digit passcode. Allows specification of Subnet Mask, Gateway, DNS Server, SMTP Server, SMTP auth user, SMTP password, List Administrator Name, List Password, Time zone [EST: -5, CST: -6, MST: -7, PST –8], Daylight Savings start and end, and the time the daily report should be sent [0-23].

Edit contact link: Requires the List User Name and List Password for access. Allows specification of up to 8 email contact addresses.

#### **Web Pages:**

[Main Page]

[Access by entering the IP in browser address bar]

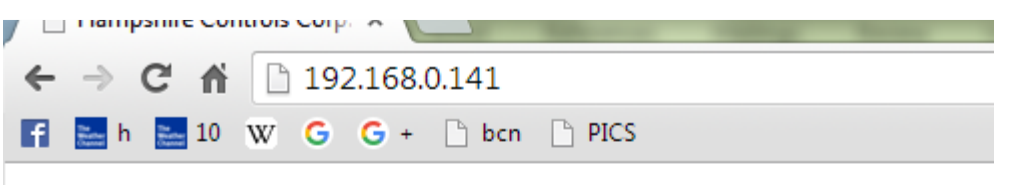

#### **MPS Email Alarm Notification v1.0**

Server: smtp.1and1.com Address: mpsdemo@hampshirecontrols.com

#### **Last Data Reported**

01/11/2016 14:14..Ok 61'F 61'F 61'F 61'F 01/11/2016 14:15. Ok 61'F 61'F 61'F 61'F 01/11/2016 14:16..Ok 61'F 61'F 61'F 61'F 01/11/2016 14:17..Ok 61'F 61'F 61'F 61'F 01/11/2016 14:18..Ok 61'F 61'F 61'F 61'F 01/11/2016 14:19. Ok 61'F 61'F 61'F 61'F 01/11/2016 14:20..Ok 61'F 61'F 61'F 61'F 01/11/2016 14:21. Ok 61'F 61'F 61'F 61'F 01/11/2016 14:22..Ok 61'F 61'F 61'F 61'F 01/11/2016 14:23. Ok 61'F 61'F 61'F 61'F  $[01/11/2016 14:23]$ 

#### **Contact List**

1:lindastewart@hampshirecontrols.com

- $2:$
- $3:$
- $4:$
- 5.
- 6:

 $7:$ 

85

#### **Edit Contact List**

Send test email (to all) -- click once and please wait View Test/Email/Time Log Clear Log

View Single Email Debug

retry nist time -- click once, wait 1 minute, then check log

[Setup page – "initial setup"] [Access by adding "setup.html" to the IP] [ User: setupadmin (not editable, case sensitive) Password: <5-digit code from MPS>]

 $\leftarrow$   $\rightarrow$  **C**  $\land$  192.168.0.141/setup.html

## **Setup Info**

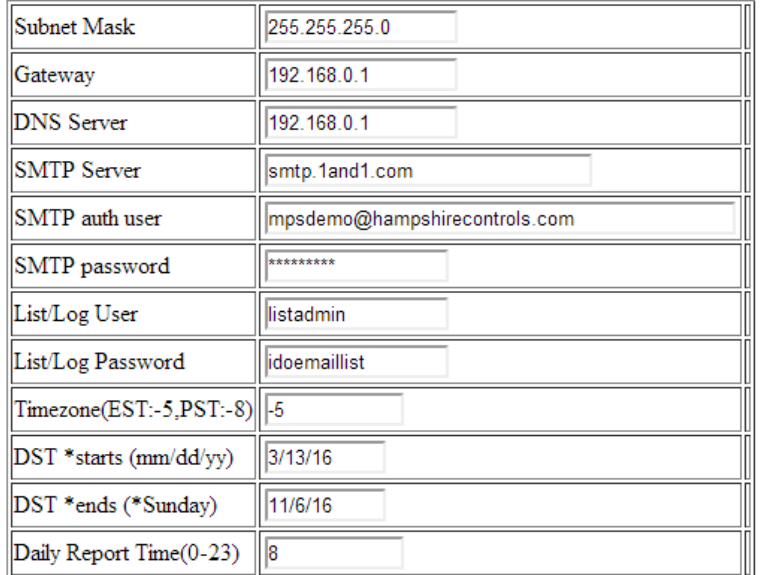

Submit Reset

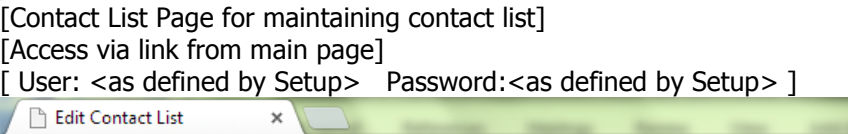

 $\leftarrow$   $\rightarrow$  **C**  $\uparrow$  192.168.0.141/editlist.html

## **Edit Contact List**

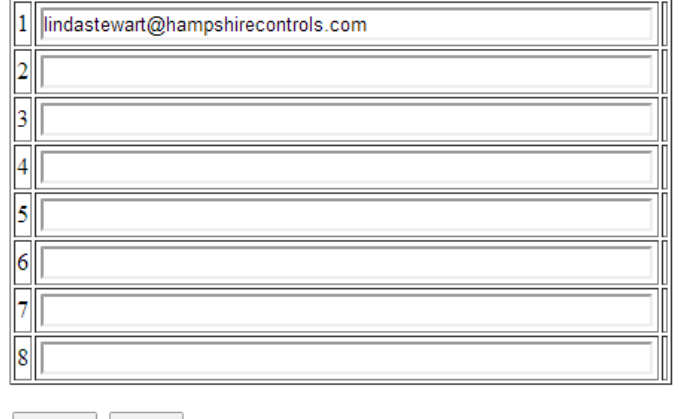

Submit Reset

Defaults: Web Setup Administrator setupadmin  $*$ this is coded into the firmware and is not editable Setup Password -22718 \*use MPS NetworkCode as password Web List Administrator listadmin List Password idoemaillist Please define: MPS: IP (IP1, IP2, IP3, IP4) NetworkCode: number –30000 to 30000 Web Setup: Subnet Mask SMTP Server Gateway SMTP auth user DNS Server SMTP password Contacts: At least 1 email contact

#### **Installation Instructions:**

#1 – Set Your IP From the MPS front panel: Tap Menu to ender Edit. Tap Test and Menu simultaneously, to switch to the \*SETUP\* group of parameters. Use Step to advance to IP1,IP2,IP3,IP4 and set them accordingly. If desired modify your Unit ID and NetwordCode. Tap Menu 3 times to advance out of Edit and back to the runtime temperatures. Hold Reset until the display goes blank, then release. #2 -- Define your network and email settings Using your web browser enter the IP address to access the unit. After reviewing main web page, add "/setup.html" to the IP, to access the Setup Info. Name: setupadmin (unchangable, case sensitive) Passcode: -22718 Enter your Subnet Mask, Gateway, DNS Server. Enter your SMTP server, SMTP auth user, and SMTP password. Submit. Back at the main page verify server and address at top of page, then click "Edit Contact List" Name: listadmin Passcode: idoemaillist Please add one contact email address. Submit. #3 -- Test Back at main page click "Send test email", and wait. Click "View Test/Email Failure Log". Success: "Admin Test 1sent"

Failure: "Admin Test 1fail"

Check your email for message received

After Daylight Savings Time ends in November, and before it begins in March, please update the Setup Parameters DST start and end to ensure proper date/time.

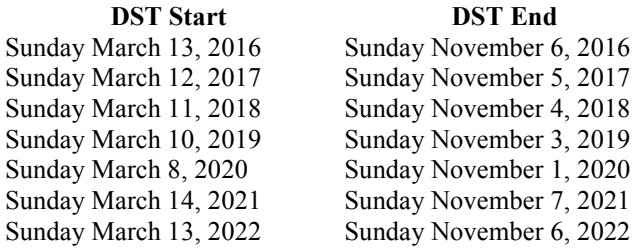

#### **MPS Overview**

Buttons: **TEST**/**RESET**, **STEP**, **DOWN**, **UP**, **MUTE**/**MENU**

Runtime Display **1: 8.9'C 2: 8.4'C** Edit Parameters At Runtime tap **MENU** Repeat **MENU**, **MENU**,.. To **Edit Limits** , **Edit Times** , Return to Runtime **Edit Limits** or while in Edit tap **MENU** AND **RESET** simultaneously to access **\*SETUP\*** group **1 Low -30.3** To step through parameters in group use **STEP To STEP BACK tap TEST** To modify parameter values use **DOWN** , **UP** To step out of edit and back to runtime screen use **MENU** Group 1 **Limits 1 Low, 1 High, 2 Low, 2 High** Group 2 **Times 1AlarmDelay, 2AlarmDelay, DoorAlrmDly, 1RelayDelay, 2RelayDelay, Mute** Special Group **\*SETUP\* 1 Offset, 2 Offset, # channels, 1 Define,** 0:tenthC 1:wholeC 2:tenthF 3:wholeF 4:wholeRH  **2 Define, Relay Def,** 0:single unit relay 1:individual channel relays  **DoorAlarm** -1:AlarmOnContactClosed 0:NoAlarm 1:AlarmOnContactOpen  **Unit ID** -1:AlarmOnContactClosed 0:NoAlarm 1:AlarmOnContactOpen  **IP1, IP2, IP3, IP4,** IP 1.2.3.4 NetworkCode -30,000 to 30,000 Setup Web Page Password Door Status Display Upon Door Alarm, the Door Status Displays until user responds,OR By User command at Runtime tap **STEP Door Door Door Closed Copen Closed Open Open Closed Constants: Open/Closed> Ok Delay Delay Alarm <AlarmStatus: Ok/Delay/Alarm>** Low/High Alarm Setpoint Display At Runtime tap **DOWN 1 AlarmLow 2.0'C AlarmHigh 8.0'C 2 AlarmLow 2.0'C AlarmHigh 8.0'C**  Min/Max Temperatures Display Minter and Min/Max Reset \*while viewing Min or Max At Runtime tap **UP** tap **RESET 1 ActualMin 3.1'C ActualMax 6.8'C 2 ActualMin 3.6'C ActualMax 6.6'C Min & Max Reset RESET to confirm STEP to cancel** Relay Test At Runtime tap **TEST Relay Test Relay Test Rly1** 15 **Rly2** 15 **Rlynum Rly2** 15 **\*** seconds counting down<br> **EXECUTE:** To step, tap STEP **To Step, tap STEP To Step, tap STEP To Hold, hold STEP To Hold, hold STEP**